## **How to Enter Mid-Semester Progress Reports in PAWS**

- 1. Sign into PAWS. PAWS can be accessed by selecting the PAWS icon from the WebTools menu on the TCNJ Today homepage today.tcnj.edu.
- 2. Select the Faculty Center link.

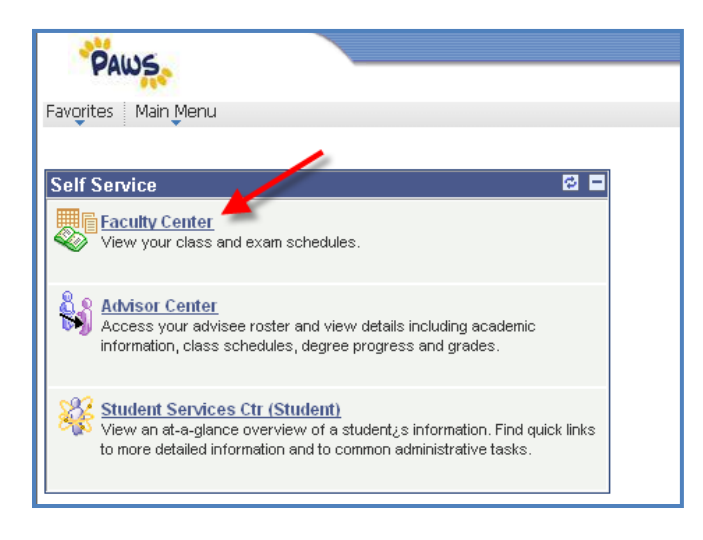

3. Select the Grade Roster icon **Fig.** located next to the course for which you are entering the mid-semester progress report.

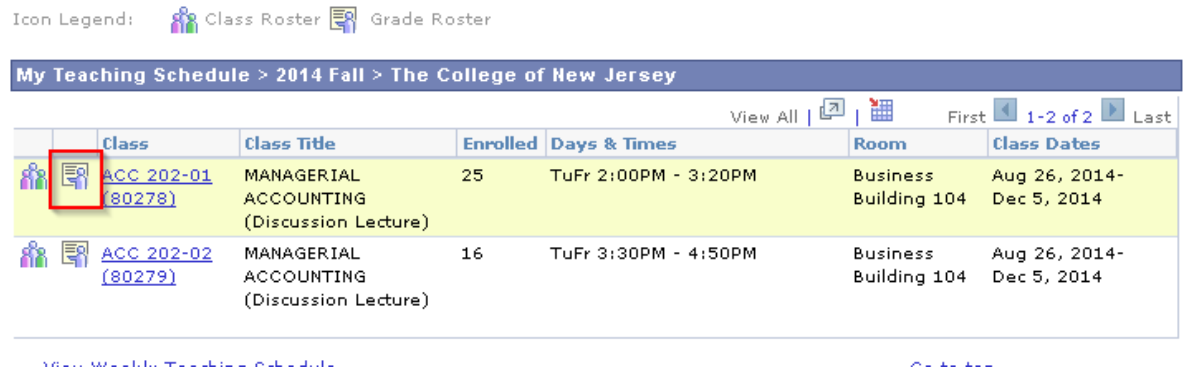

4. On the next page, you will see the **Grade Roster.** Make sure that Mid Term Progress Report is selected. Note while you are adding or editing the roster, the Approval Status drop-down box should remain at "Not Reviewed", which is the default.

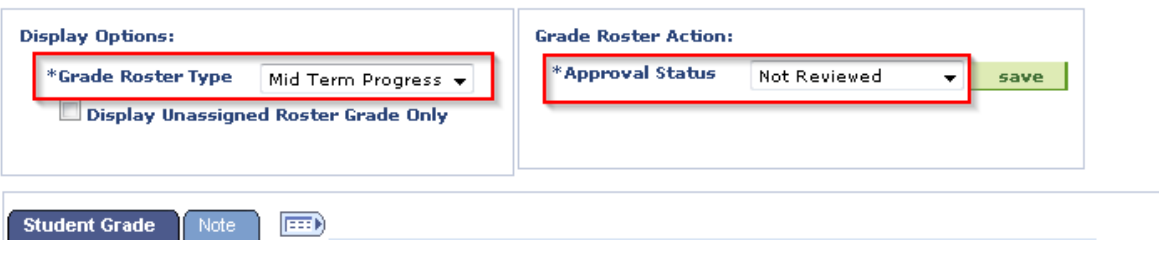

5. Select each student"s progress report from the drop-down box next to the student"s name in the Mid Term Progress Report column. (See picture below.) You will only have three options: *Mid-Term Satisfactory, Mid-Term Caution, or Mid-Term Unsatisfactory.*

| ⊞<br><b>Student Grade</b><br>Note: |        |                |                   |                                 |                        |                                           |                         |              |                          |           |
|------------------------------------|--------|----------------|-------------------|---------------------------------|------------------------|-------------------------------------------|-------------------------|--------------|--------------------------|-----------|
|                                    |        |                | ID                | <b>Name</b>                     | <b>Visual</b><br>Grade | <b>Roster Grade</b>                       | Official Grade<br>Grade | <b>Basis</b> | <b>Program and Plan</b>  | Level     |
|                                    |        |                | <b>College In</b> |                                 |                        | $\overline{\phantom{a}}$                  |                         | <b>GRD</b>   | Business -<br>Finance    | Sophomore |
|                                    | $\Box$ | $\overline{2}$ | diam'r.           |                                 |                        | Mid-Term Satisfactory<br>Mid-Term Caution |                         | <b>GRD</b>   | Business -<br>Management | Sophomore |
|                                    | $\Box$ |                |                   | 3   HELEN   Carponicando Decesi |                        | Mid-Term Unsatisfactory                   |                         | <b>GRD</b>   | Business -<br>Marketing  | Sophomore |
|                                    |        |                |                   |                                 |                        | ▼                                         |                         | <b>GRD</b>   | Business -<br>Marketing  | Sophomore |

*Please note these will be viewable on your roster and to the student as traffic signals (Green = Satisfactory, Yellow = Caution, Red = Unsatisfactory)*

## Optional: Add a Student Viewable Note

In addition to entering the Progress Report, you can also enter a student viewable comment. Select the Notes tab and then select the link "Note".

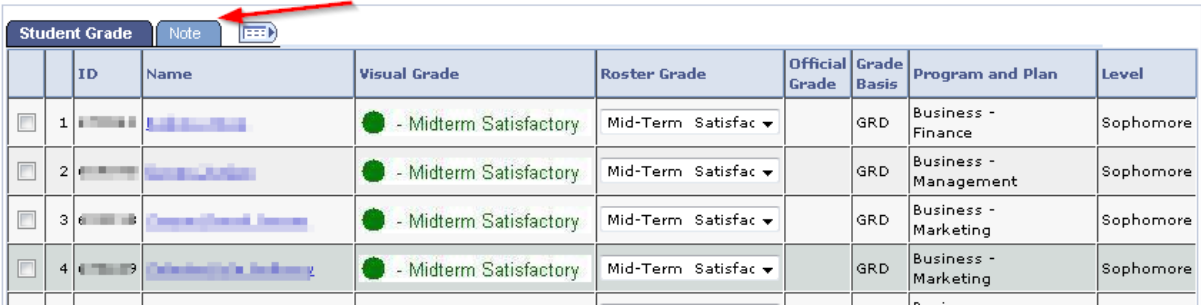

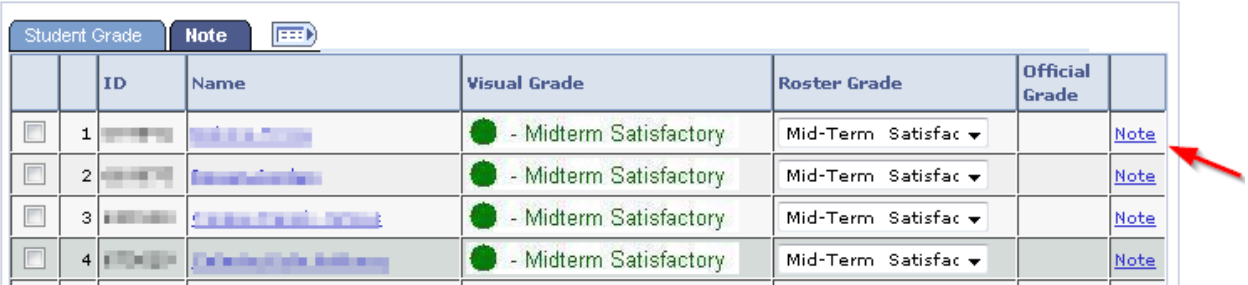

Type your note/comment in the Transcript Note section and click OK.

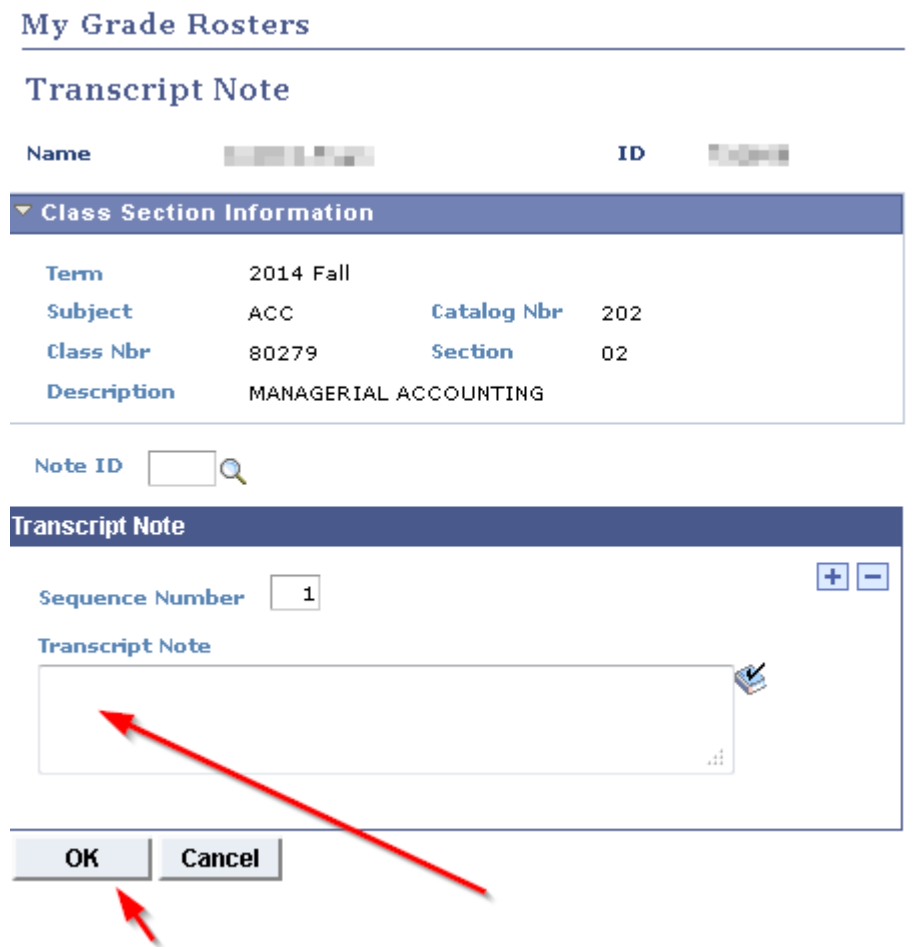

6. After you have entered the progress report click the Save button at the bottom of the screen.

*Please Note: Selecting SAVE does not submit or post the progress reports. Selecting SAVE saves your entries and allows you to return to your roster to modify your entries at a later time. In order to post your progress reports you must complete the following:*

*7.* Save the Progress Reports and make them viewable to the student by changing the Approval Status from "Not Reviewed" to "Approved" and then select the Save. There is not a Post button.

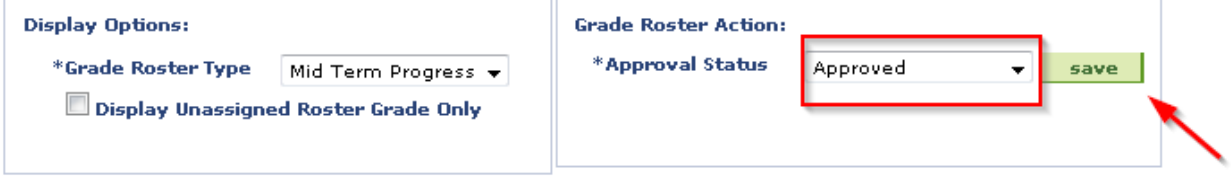

## This is how the Mid Term Progress Report appears to the student.

## $\blacktriangledown$  Class Grades - 2014 Fall

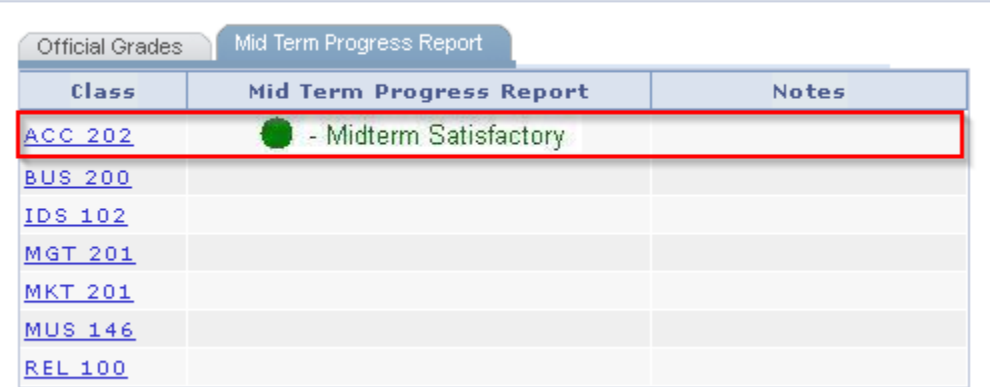